## **Tutorial n. 2 - GIUSTIFICARE UN'ASSENZA da Argo Scuolanext**

## **Effettuare l'accesso ( come da tutorial n. 1)**

## **Sulla sinistra si visualizzeranno le icone**

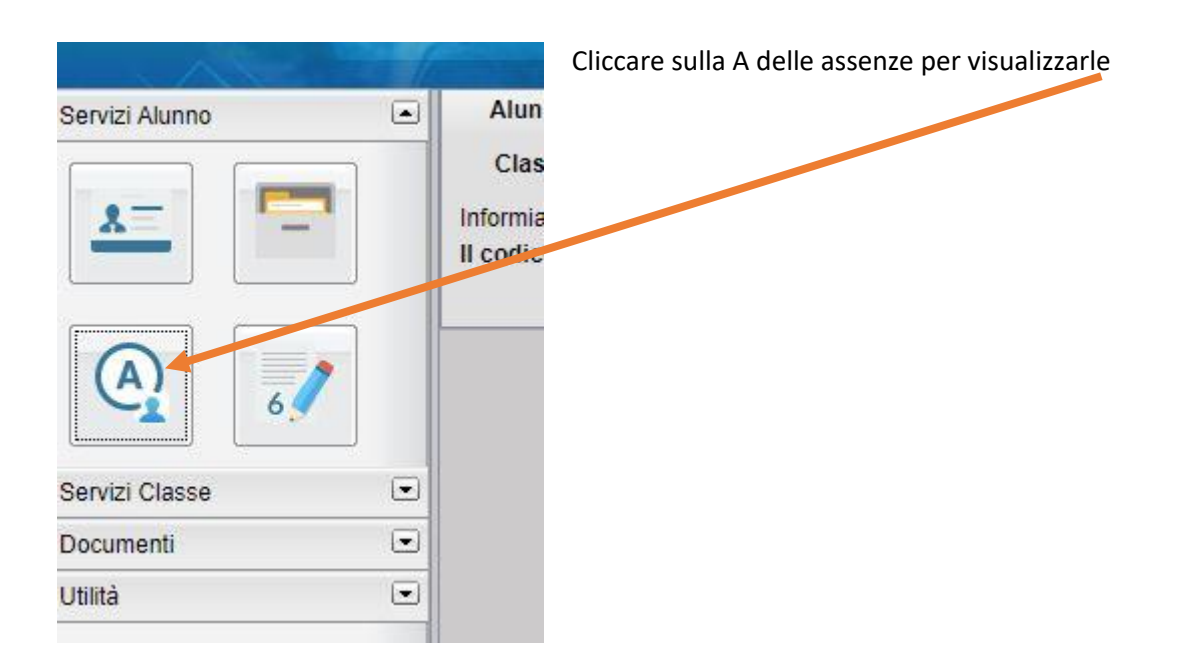

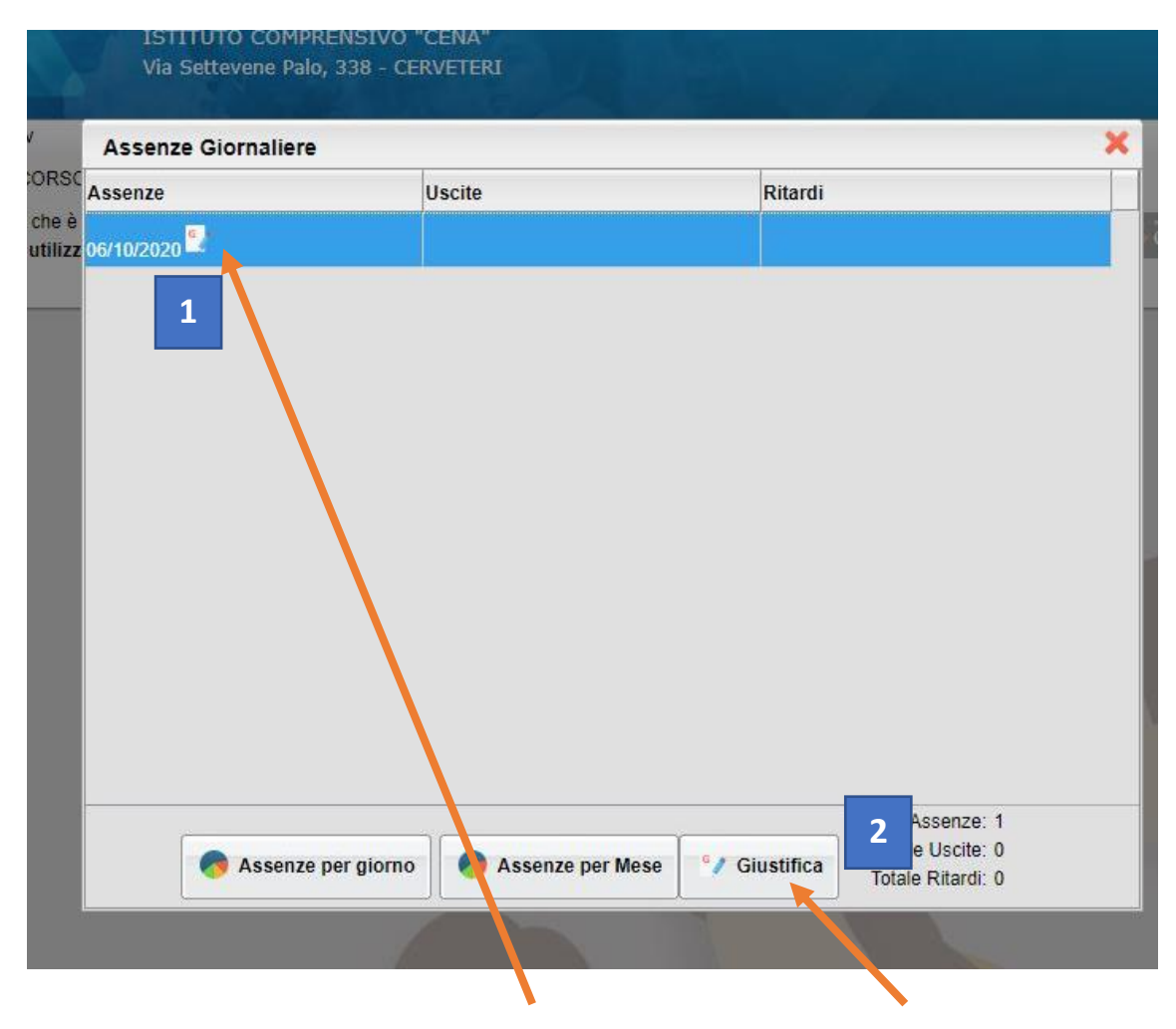

Cliccare sull'assenza che si vuole giustificare e di seguito cliccare su "Giustifica"

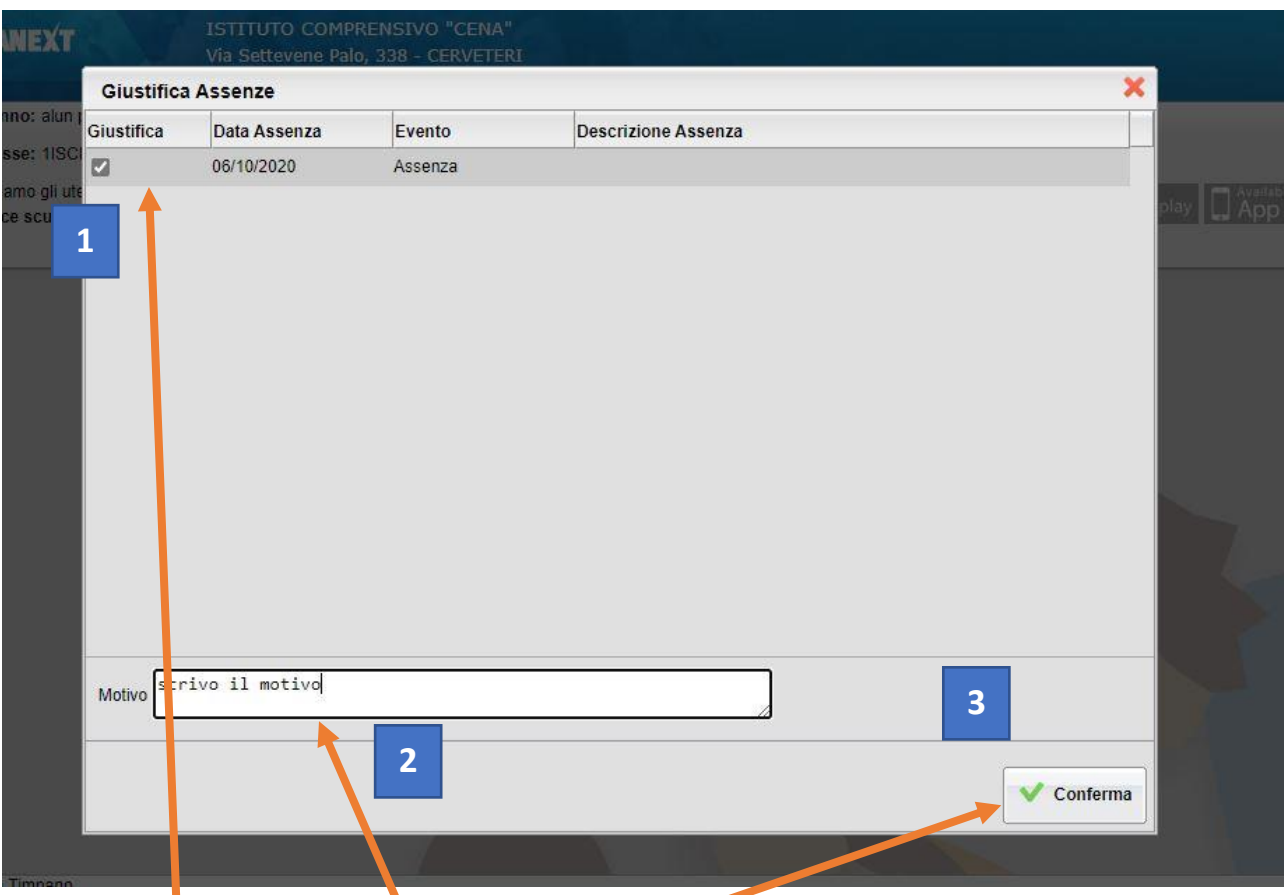

Selezionare l'assenza e scrivere il motivo poi cliccare su "conferma"

Questo è ciò che visualizzerete dopo aver giustificato

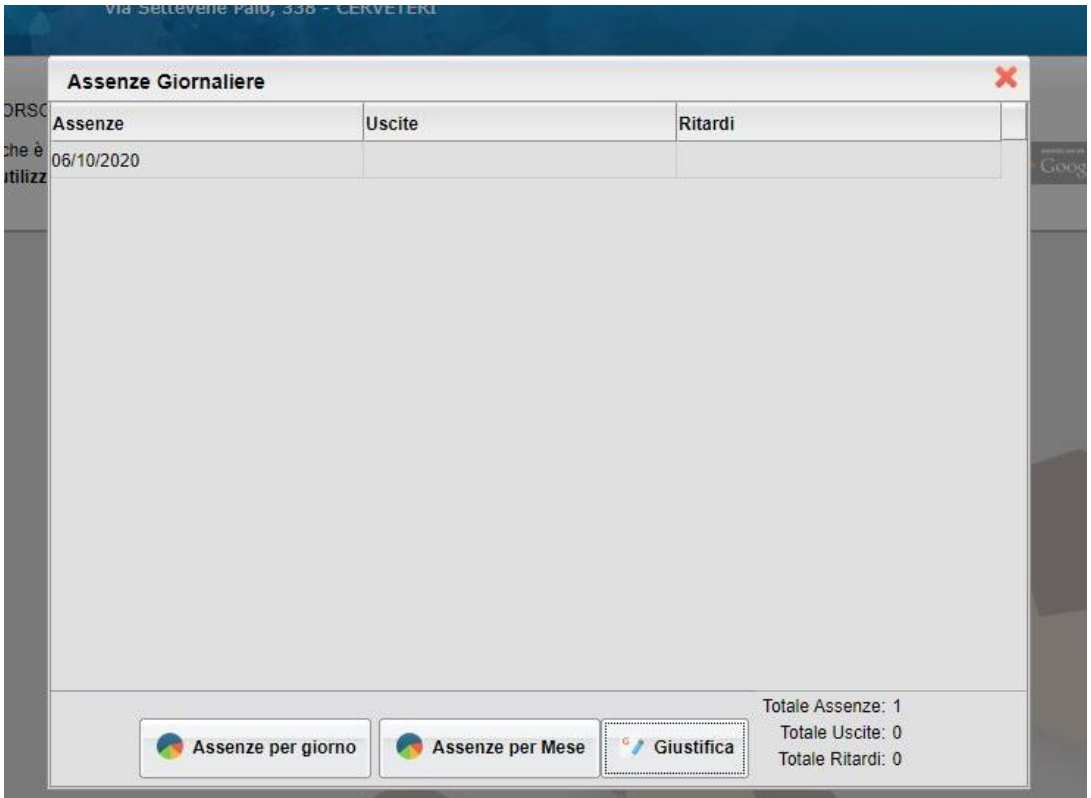

## Questo è ciò che visualizzerà il docente

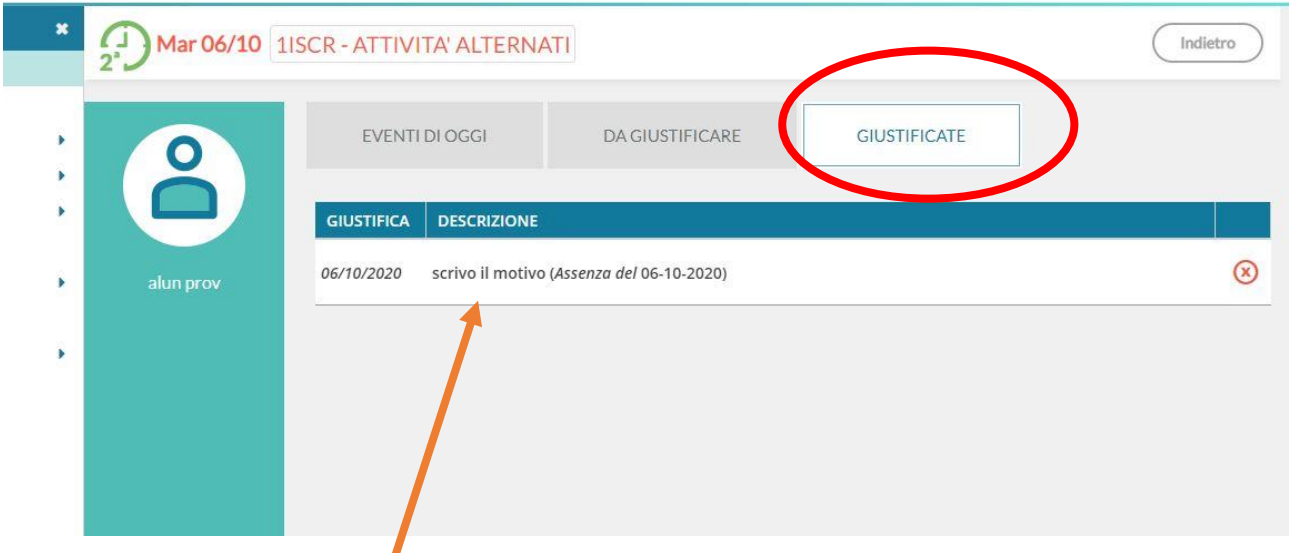

 $\cup$   $-$ 

Il docente legge anche la motivazione dell'assenza.